## **2a Práctica de HyperMILL TRABAJO EN 3D**

HyperMILL funciona como programa aparte de AutoCAD-Mechanical Desktop, pero utiliza las geometrías de estos programas como si fuera un módulo integrado en los mismos.

El objetivo de esta práctica es aprender a utilizar geometrías 3D y capacitarse en el uso de CAM 3D.

## **Pasos:**

- 1. Iniciamos Mechanical Desktop R6
- 2. Al arrancar nos debe aparecer la barra de herramientas de HyperMill V6. Si no fuera así la buscaríamos en las barras de herramientas de Mechanical Desktop
- 3. Arrancamos el HyperMILL Navigator. Este navegador se integra dentro de AutoCAD y funciona de la misma forma que el navegador de MD, permitiendo crear, editar y borrar tareas.

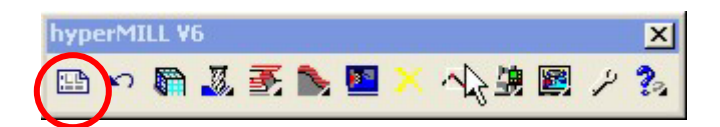

- 4. DEFINICIÓN DE HERRAMIENTAS. Definimos las herramientas a utilizar dentro de la pestaña de herramientas. (Botón derecho – nuevo). Definir una fresa tórica de D10.
- 5. DEFINICIÓN DE GEOMETRÍAS AUXILIARES. Definir los objetos geométricos necesarios en planta para desarrollar el trabajo pedido. Para ello utilizaremos las herramientas de Mechanical Desktop. En este tutorial se elige una caja de altura 25 y una esfera de diámetro 15 colocada en el centro de una de las caras de la caja.

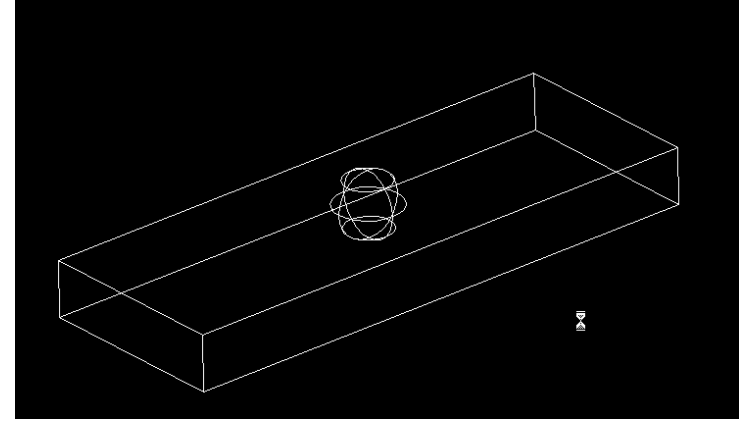

6. Se utiliza la opción de *Modify.-Solid Editing-Union* para crear un único elemento.

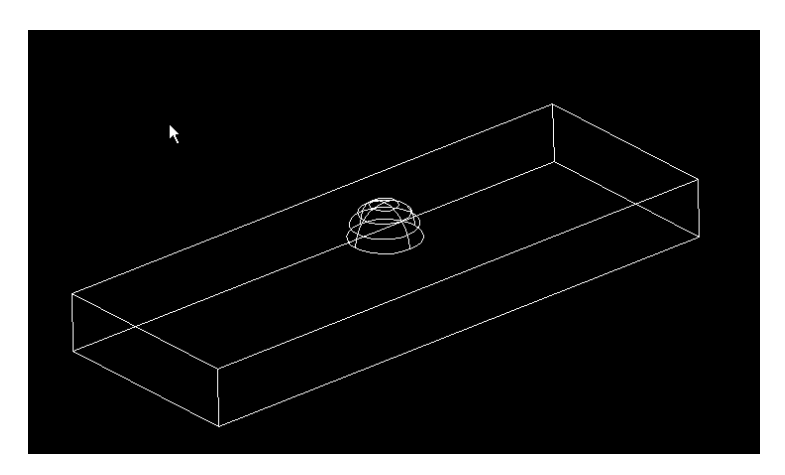

**7. CONVERTIR A MALLA.** Para trabajar con sólidos 3D es necesario mallar los objetos. Para ello utilizaremos el conversor que viene incorporado en HyperMILL. Se generará un fichero .3df que contiene la geometría de la malla.

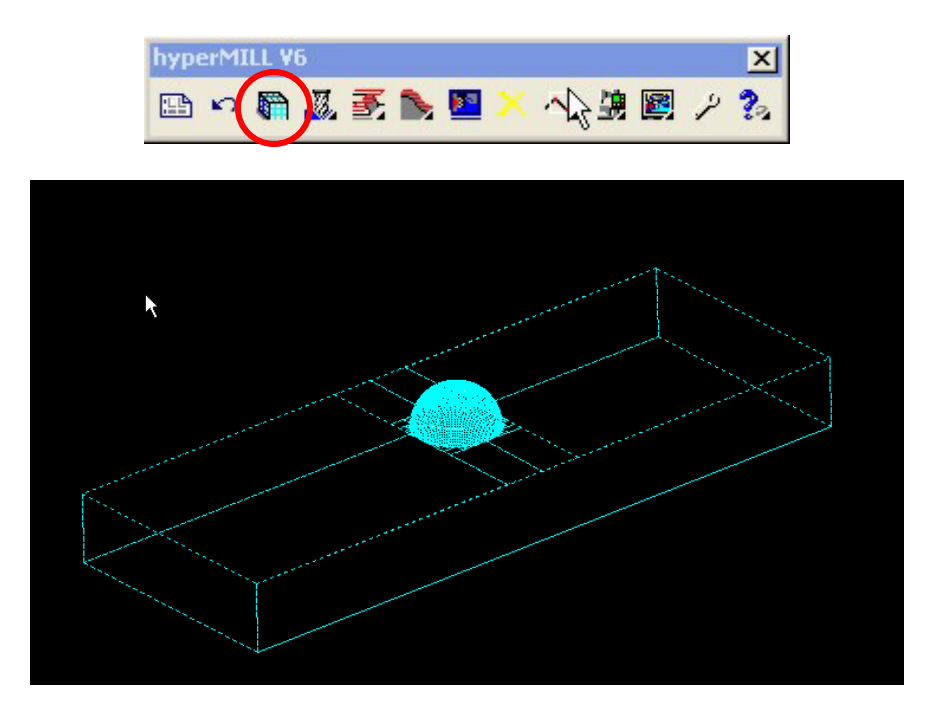

8. CREACIÓN DE LAS TAREAS Y TRAYECTORIAS DE HYPERMILL. En la pestaña de tareas (o utilizando la barra de herramientas HyperMILL V6) se definen por orden la secuencia de tareas que deseamos realizar. Definir una operación 3D con un desbastado en Z. Utilizaremos la fresa tórica definida anteriormente. Configurar todos los parámetros del ciclo, definiendo contornos (limites) y cotas en Z. Definir un marco de referencia. Debemos definir todos los parámetros correctamente.

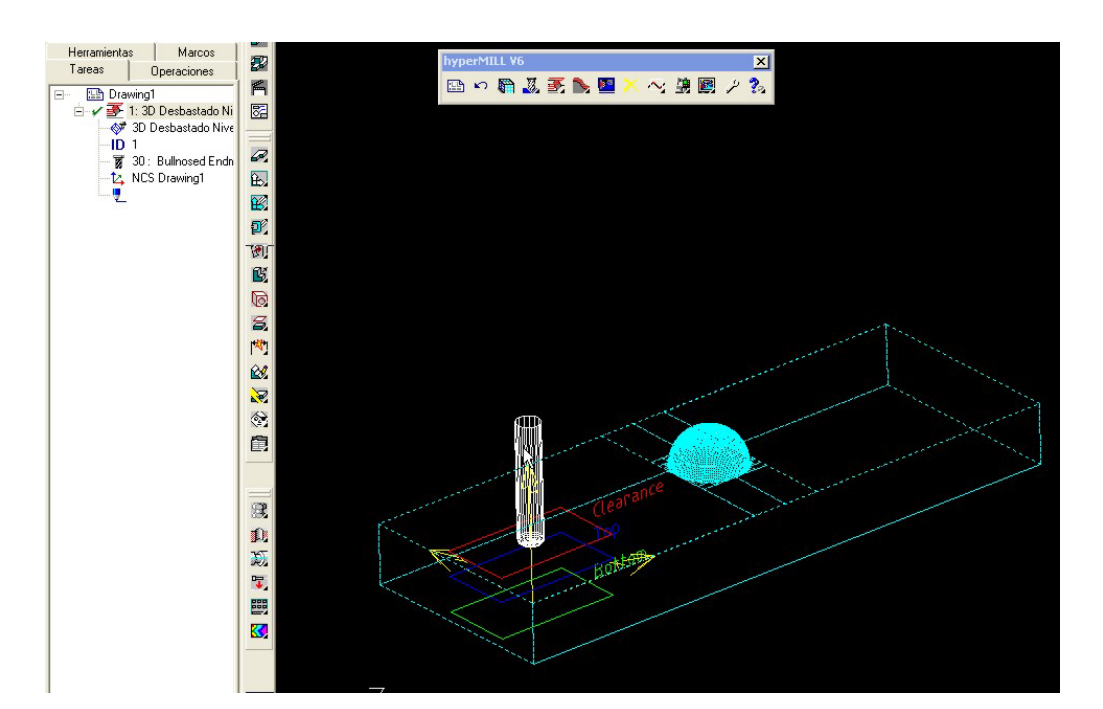

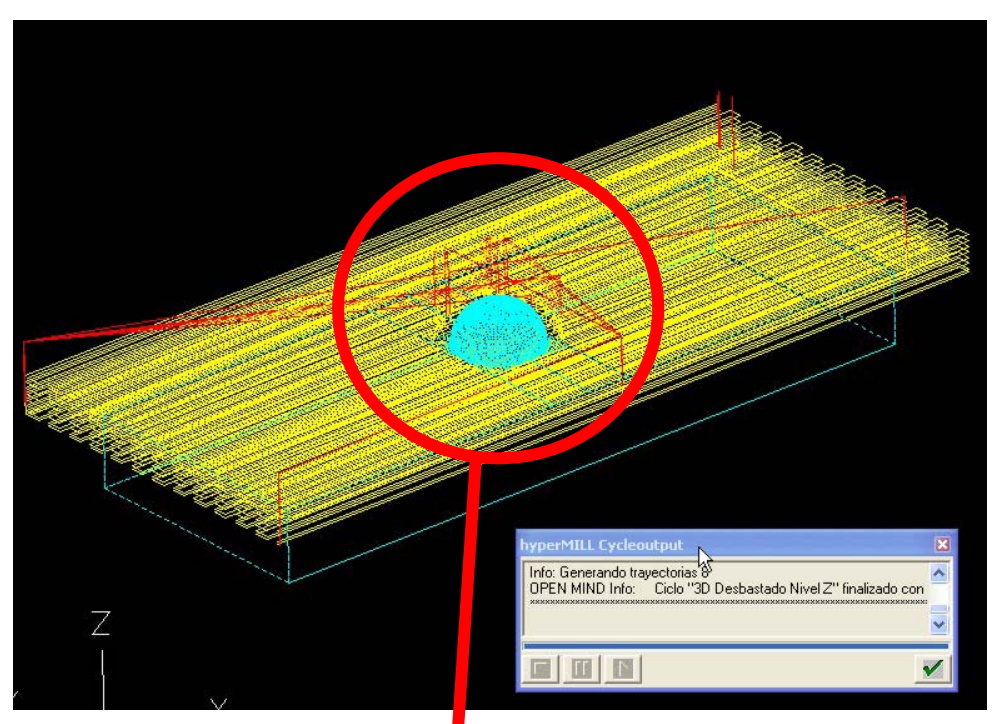

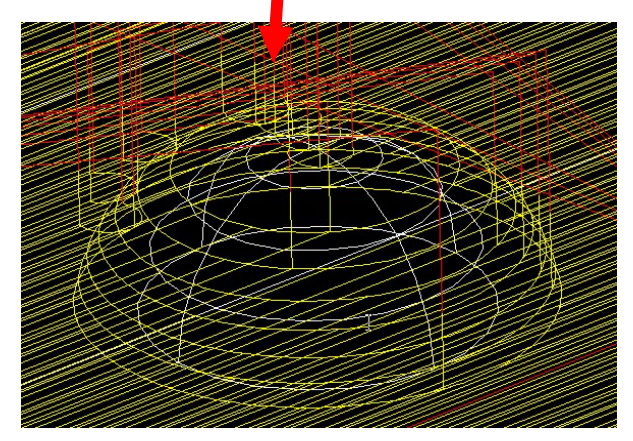

- 9. Esto ha creado un archivo de extensión .pof que contiene la información de la trayectoria generada (volver a recalcular la tarea para comprobar la creación del fichero). Se trata de un fichero ASCII que puede leerse, pero que no está escrito en ISO ni en ningún CN específico.
- 10. POSTPROCESADO Y OBTENCIÓN DEL PROGRAMA CN. Para crear un fichero CN para un control específico (o estándar ISO), se utiliza la herramienta TOOLPATH.POST accesible desde la barra de herramientas (o desde el menú Inicio de Windows).

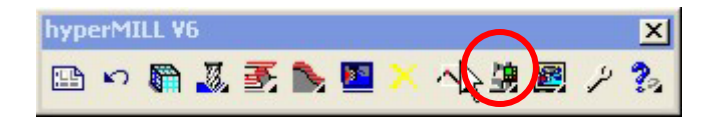

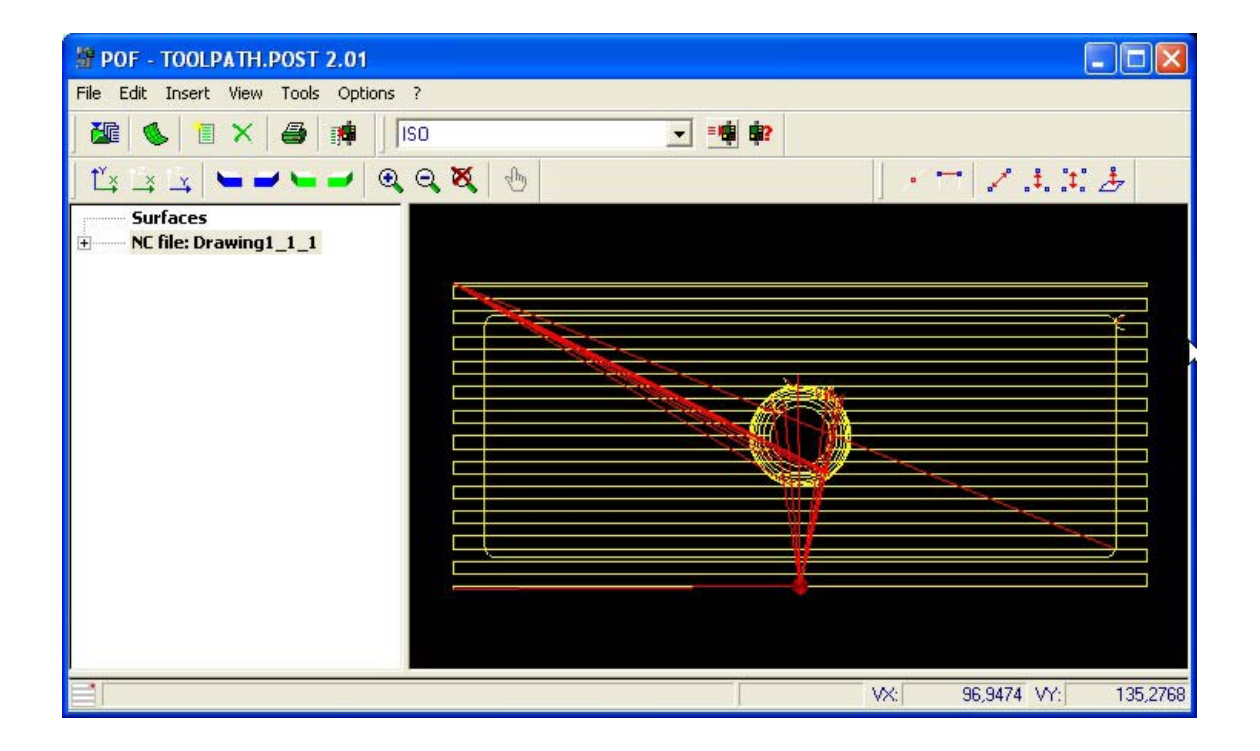